$S\acute{o}$ : 4467 /TB-SGTVT

Số: /TB-SGTVT *Long An, ngày tháng 9 năm 2023*

### **THÔNG BÁO Về việc thực hiện dịch vụ công trực tuyến mức độ 4 "đổi giấy phép lái xe" trên Cổng dịch vụ công Quốc gia**

Thực hiện chỉ đạo của Cục Đường bộ Việt Nam và Ủy ban nhân dân tỉnh Long An, thời gian qua Sở Giao thông vận tải đã phối hợp với Trung tâm Phục vụ hành chính công tỉnh triển khai tiếp nhận hồ sơ dịch vụ công trực tuyến mức độ 4 "đổi giấy phép lái xe" trên Cổng dịch vụ công Quốc gia.

Tuy nhiên, hiện nay người dân vẫn giữ thói quen đến Trung tâm Phục vụ hành chính công tỉnh để nộp hồ sơ đổi giấy phép lái xe trực tiếp, việc này vừa làm mất thời gian và chi phí của người dân, gây lãng phí xã hội, đồng thời ảnh hưởng đến việc thực hiện chuyển đổi số của tỉnh. Do đó, để phục vụ tốt hơn nữa nhu cầu đổi giấy phép lái xe của người dân, Sở Giao thông vận tải đã phối hợp với Bưu điện tỉnh Long An triển khai việc đổi giấy phép lái xe đến cấp xã, phường trên địa bàn tỉnh.

Nay Sở Giao thông vận tải xin thông báo đến người dân được biết, khi có nhu cầu đổi giấy phép lái xe ô tô hãy truy cập vào cổng dịch vụ công trực tuyến của Cục đường bộ Việt Nam hoặc đến bưu điện xã, phường để được hỗ trợ đổi giấy phép lái xe trực tuyến, hạn chế đến Trung tâm Phục vụ hành chính công tỉnh để đổi giấy phép lái xe trực tiếp, nhằm rút ngắn thời gian và giảm chi phí của bản thân.

Đề nghị UBND các huyện, thị xã Kiến Tường và thành phố Tân An hỗ trợ triển khai nội dung của Thông báo này đến các xã, phường để người dân nắm biết và thực hiện.

Sở GTVT Long An thông báo đến quý cơ quan, đơn vị, tổ chức và người dân được biết và thực hiện *(Đính kèm hướng dẫn)./.*

(hỗ trợ đưa tin);

#### *Nơi nhận:*

- UBND tỉnh (báo cáo);
- UBND cấp huyện (hỗ trợ);
- Công an tỉnh Long An;
- Đài phát thanh các huyện, TX, TP
- Đài phát thanh và truyền hình LA
- Báo Long An;
- Sở Y tế Long An;
- Sở Thông tin Truyền thông;
- Trung tâm PVHCC tỉnh;
- Bưu điện tỉnh (phối hợp triển khai);
- Các cơ sở đào tạo lái xe;
- Tỉnh đoàn tỉnh Long An;
- Các sở ngành, đoàn thể tỉnh;
- Phó Giám đốc Sở phụ trách mảng;
- Đưa tin Website Sở;
- Lưu: VT, QLVT-PTNL.

**GIÁM ĐỐC** só IAD THỐNG AT<sup>I</sup> KÂI

**Đặng Hoàng Tuấn**

# **Phụ lục HƯỚNG DẪN THỰC HIỆN ĐỔI GIẤY PHÉP LÁI XE MỨC ĐỘ 4**

*(Kèm theo Thông báo số /TB-SGTVT ngày /09/2023 của Sở GTVT)*

**Bước 1:** Người dân truy cập Cổng dịch vụ công Quốc gia (DVCQG) theo đường dẫn: <https://dichvucong.gov.vn/p/home/dvc-trang-chu.html> hoặc truy cập trực tiếp vào hệ thống dịch vụ công trực tuyến của Cục đường bộ Việt Nam theo đường dẫn: <https://dvc4.gplx.gov.vn/p/home/dvc-trang-chu.html>.

### **Bước 2: Đăng ký tài khoản và đăng nhập hệ thống**

### **2.1 Đăng ký tài khoản**

Người dân có thể đăng ký tài khoản bằng: Thuê bao di động; Mã số Bảo hiểm xã hội (BHXH); Sim ký số; USB ký số;

Lưu ý: Để đăng ký bằng Thuê bao di động hoặc Mã số BHXH thì thông tin của người dân phải trùng khớp với thông tin đã đăng ký với nhà mạng hoặc Cơ quan BHXH.

Sau khi đăng ký tài khoản, Người dân đăng nhập bằng 1 trong các cách sau: CMT/CCCD; Sim ký số; USB ký số.

*Xem hướng dẫn chi tiết cách đăng ký tài khoản Cổng DVCQG tại địa chỉ https://dichvucong.gov.vn/p/home/dvc-huong-dan-cong-dan-doanh-nghiep.html* **2.2 Đăng nhập hệ thống từ cổng DVCQG**

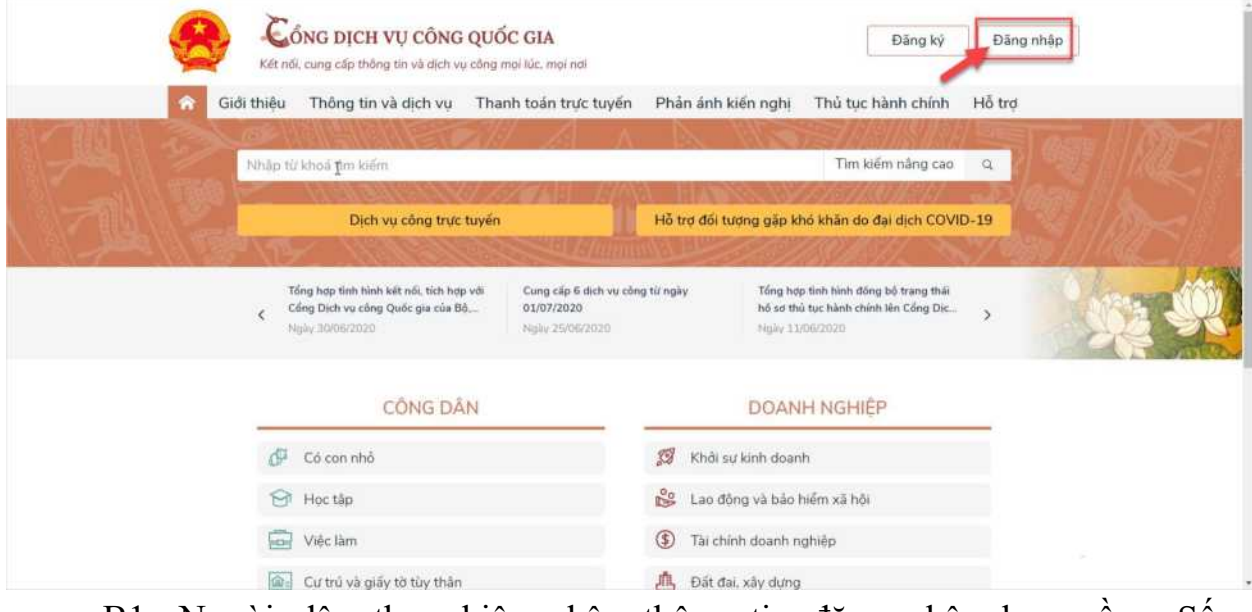

B1: Người dân thực hiện nhập thông tin đăng nhập bao gồm: Số CMT/CCCD, mật khẩu, mã xác thực

Nhập mã OTP

B<sub>2</sub>: Lưa chon dịch vụ đổi GPLX

Người dân bấm chọn "Dịch vụ công trực tuyến" bấm chọn "Dịch vụ công nổi bật", sau đó bấm chọn thủ tục "Đổi giấy phép lái xe"

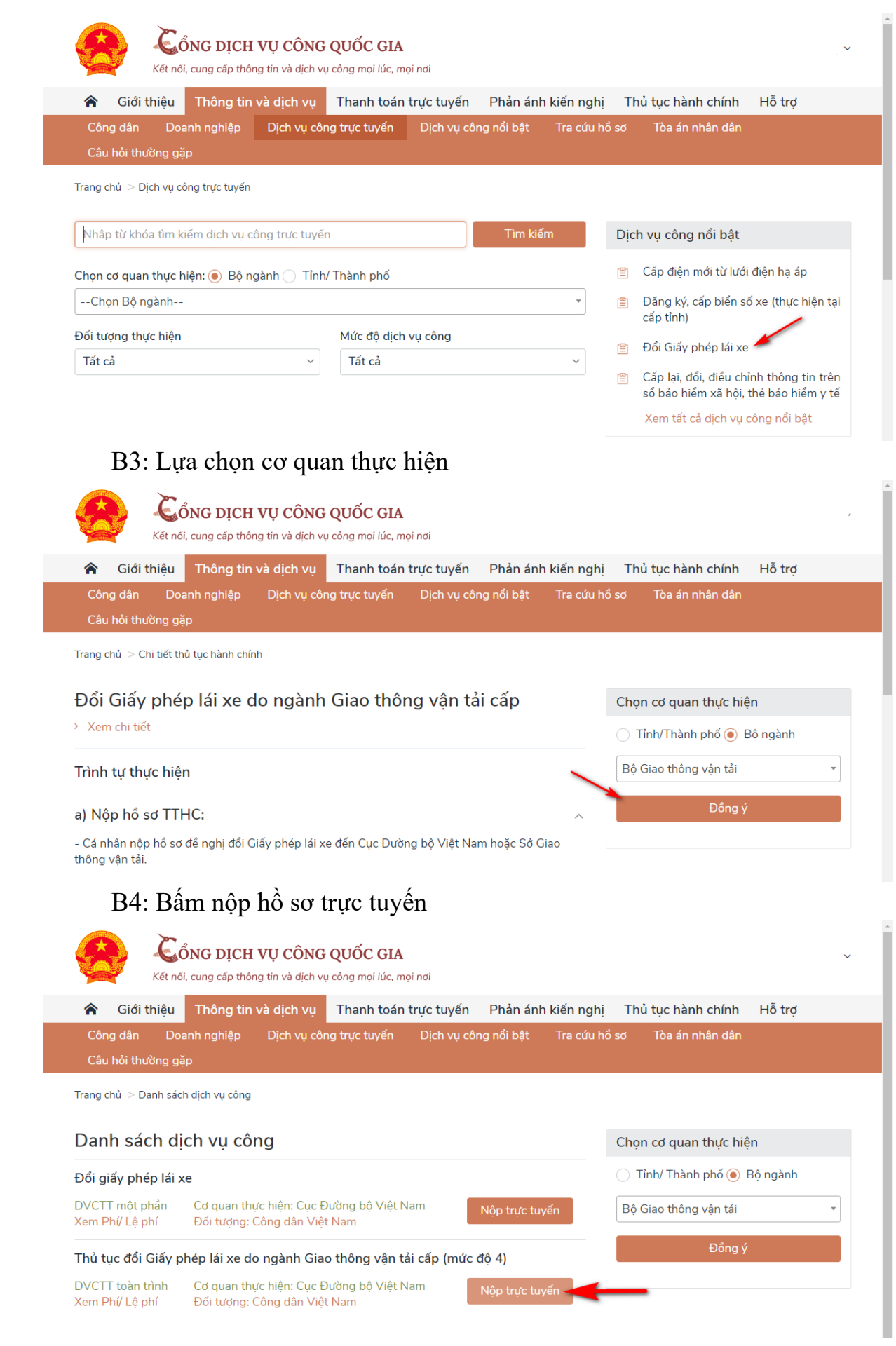

Người dân thực hiện tiếp các bước theo hướng dẫn từ Bước 3.

**2.3 Đăng nhập hệ thống từ Cổng dịch vụ công của Cục Đường bộ Việt Nam:**

B1: Đăng nhập hệ thống

Người dân thực hiện nhập thông tin đăng nhập bao gồm: Số CMT/CCCD, mật khẩu, mã xác thực

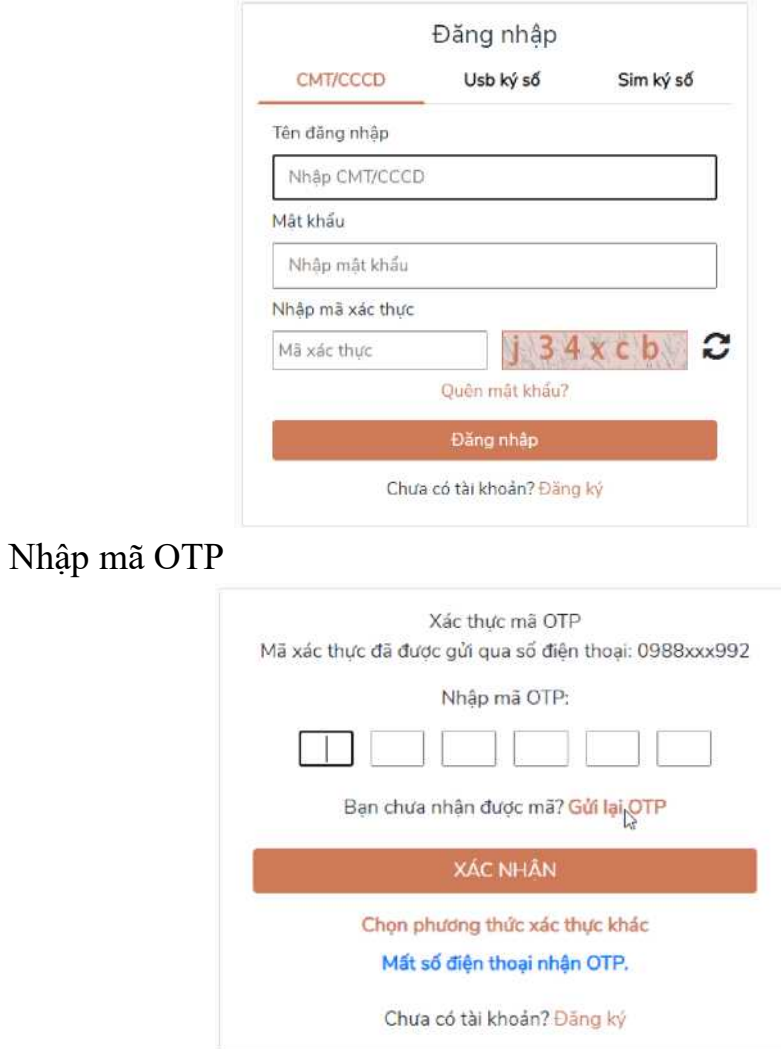

B2: Lựa chọn dịch vụ

Trên giao diện trang chủ, người dân lựa chọn mục "Đổi giấy phép lái xe" và thực hiện tiếp các bước theo hướng dẫn từ Bước 3.

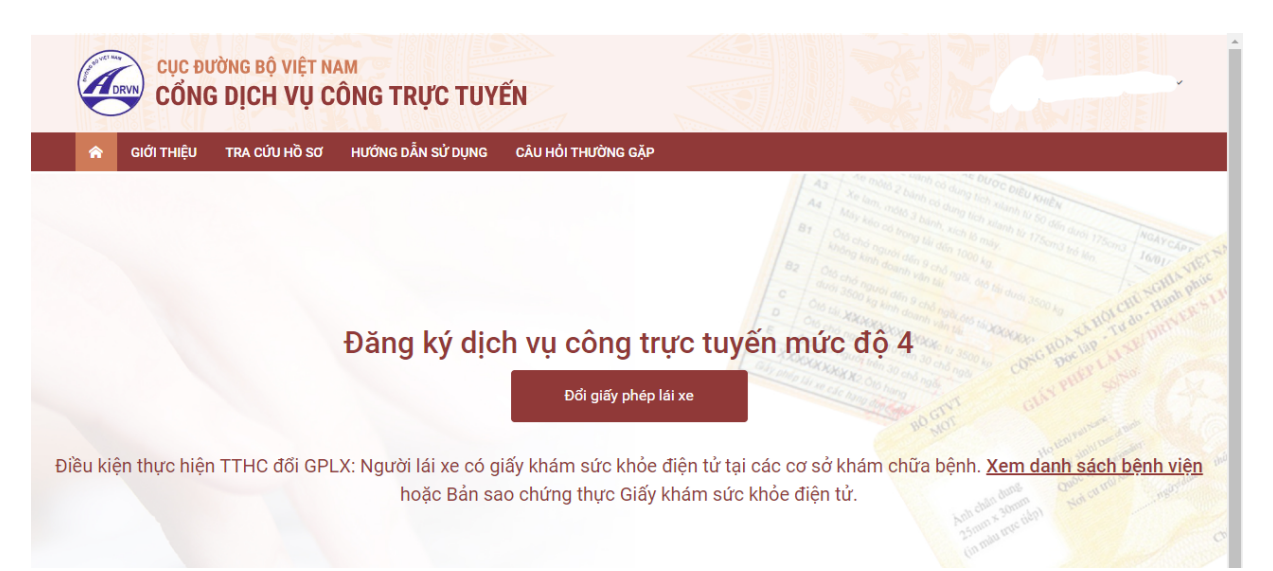

### **Bước 3: Khai báo thông tin hồ sơ**

Người dân thực hiện:

- Chọn cơ quan tiếp nhận

- Chọn địa điểm tiếp nhận tương ứng với cơ quan tiếp nhận
- Chọn lý do đổi GPLX

- Số GPLX: Nhâp số GPLX đã được cấp số GPLX  $\rightarrow$  Bấm "Tra cứu" => Hệ thống kiểm tra thông tin CMND/CCCD, họ tên trong GPLX với thông tin tài khoản trùng nhau => hiển thị thông tin người lái xe và thông tin GPLX đã cấp.

Đồng thời, hệ thống kết nối với CSDL vi phạm giao thông đường bộ của Cục Cảnh sát giao thông và Thanh tra Sở giao thông để kiểm tra tình trạng bị tạm giữ hoặc tước GPLX.

- Thông tin yêu cầu thay đổi: người sử dụng cần thay đổi thông tin về số CCCD và nơi thường trú thì tích chon 2 mục này.

- Thông tin sức khỏe người lái xe: Lựa chọn 1 trong 2 lựa chọn: sử dụng Giấy khám sức khỏe (GKSK) điện tử hoặc sử dụng GKSK chứng thực điện tử:

+ Nếu Chọn "Sử dụng KGSK điện tử": Nhập thông tin số giấy khám sức khỏe  $\rightarrow$  Bấm "Tra cứu" => Hệ thống kiểm tra thông tin CMND/CCCD, họ tên trong GKSK với thông tin tài khoản trùng nhau => Hiển thị thông tin sức khỏe người lái xe.

+ Nếu chọn "Sử dụng GKSK chứng thực điện tử": Chọn file chứng thực điện tử của GKSK trong máy tính cá nhân.

- Tải lên ảnh chân dung theo đúng yêu cầu (ảnh nền màu xanh, cỡ ảnh 3x4cm, đầu không được nghiêng quá 5 độ, sử dụng ảnh chụp thẳng, miệng khép, mắt mở bình thường, không đeo kính gọng dày và mắt kính sẫm màu (chỉ cho phép đeo kính trắng gọng nhỏ, khuyến cáo nên bỏ kính khi chụp ảnh chân dung).

- Đính kèm thành phần hồ sơ: Giấy phép lái xe, chứng minh nhân dân (mỗi loại giấy tờ là file scan có màu đầy đủ 2 mặt, định dạng file dạng pdf, docx).

- Cam kết thông tin kê khai và bấm Tiếp tục

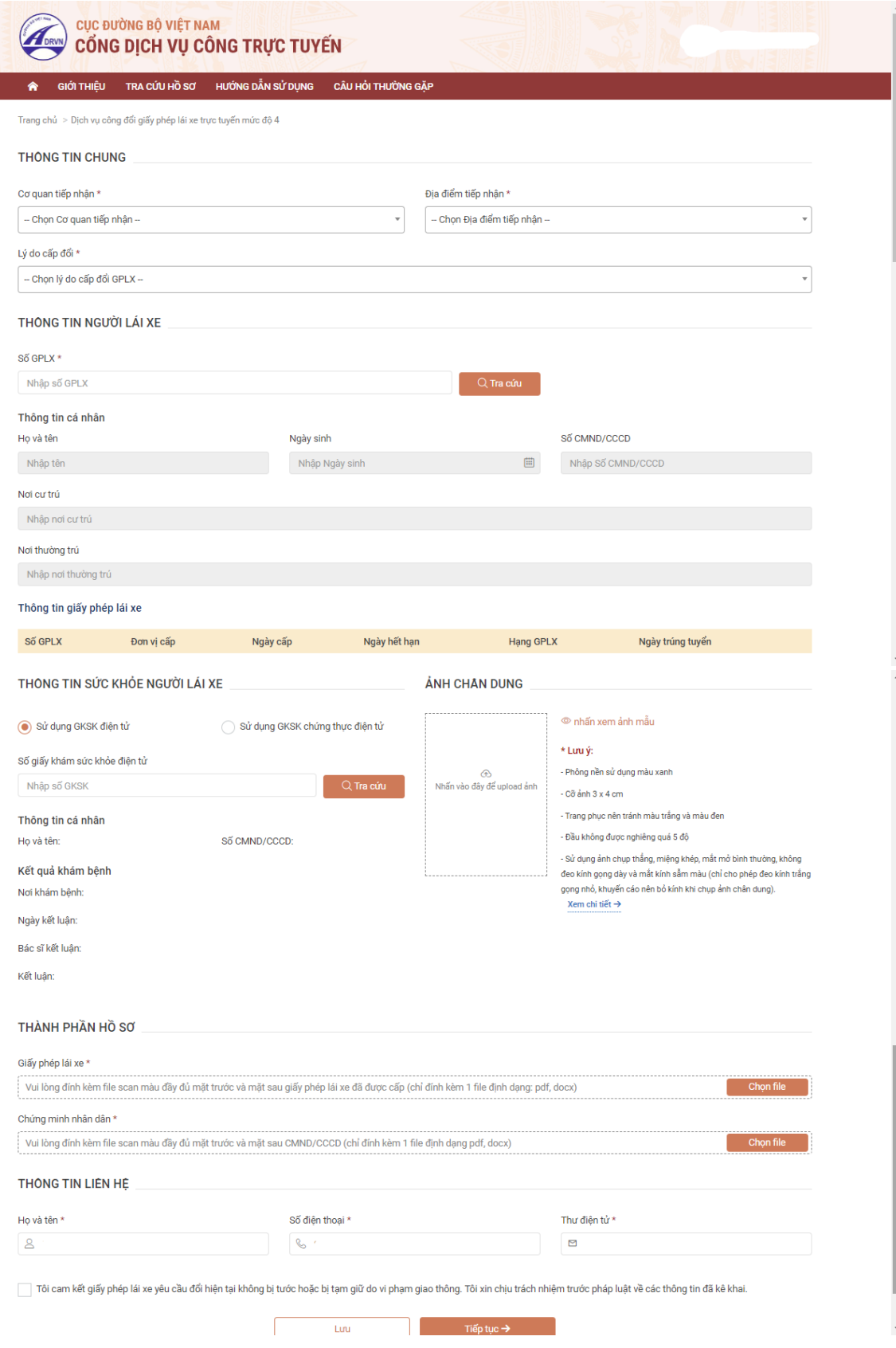

# **Bước 4: Khai báo thông tin nhận kết quả tại nhà**

Người dân thực hiện:

- Lựa chọn hình thức nhận kết quả: Nhận trực tiếp tại cơ quan cấp hoặc nhận tại nhà.

- Kiểm tra lại thông tin người nhận

- Khai báo địa chỉ nhận kết quả (nếu có nhu cầu nhận tại nhà)

=> Bấm Thanh toán và nộp hồ sơ

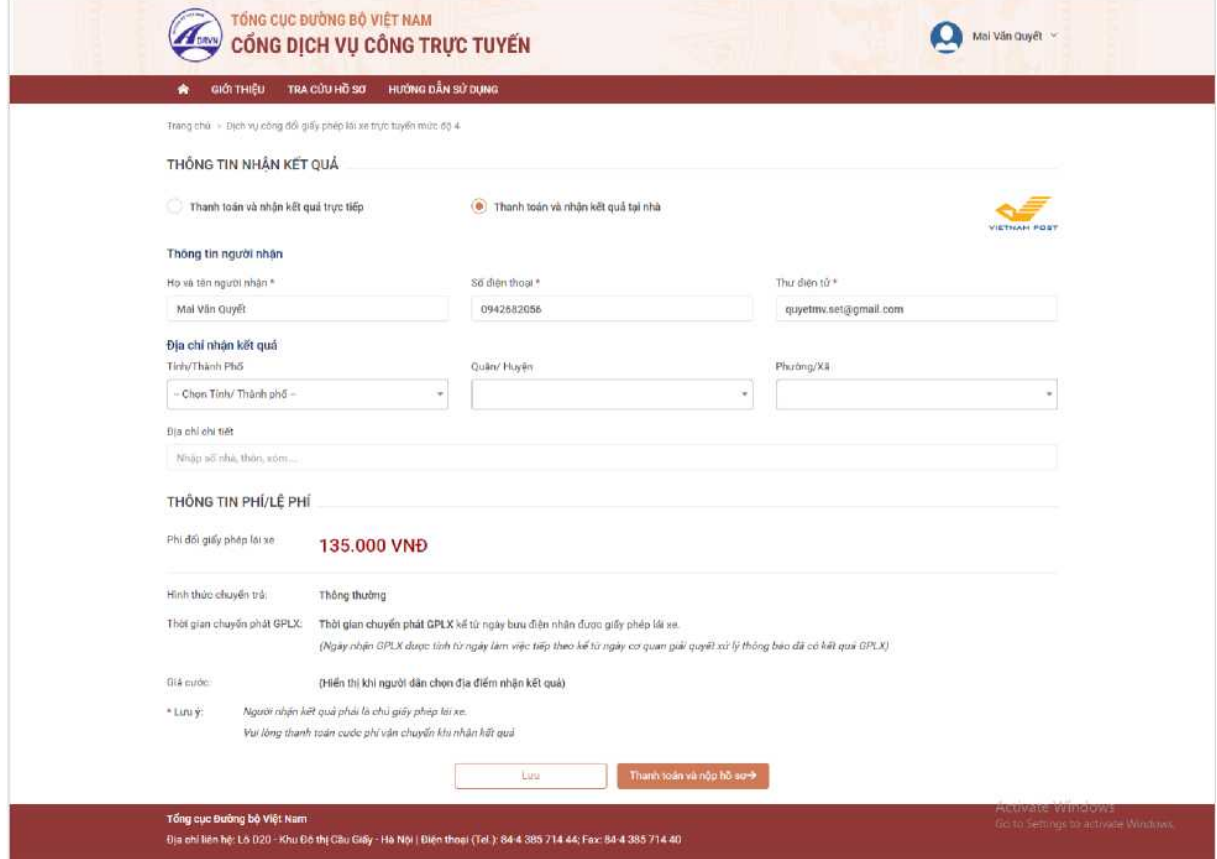

# **Bước 5**: **Thanh toán trực tuyến**

Người dân thực hiện thanh toán lệ phí theo quy định. Thực hiện các bước thanh toán theo hình thức thanh toán đã chọn

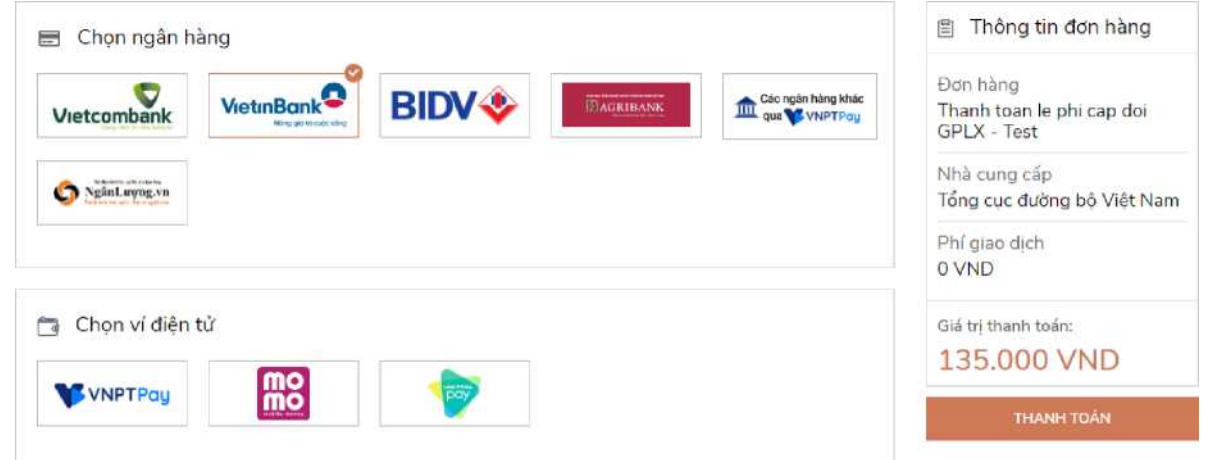

Sau khi nộp hồ sơ thành công, hệ thống hiển thị thông báo nộp hồ sơ thành công.

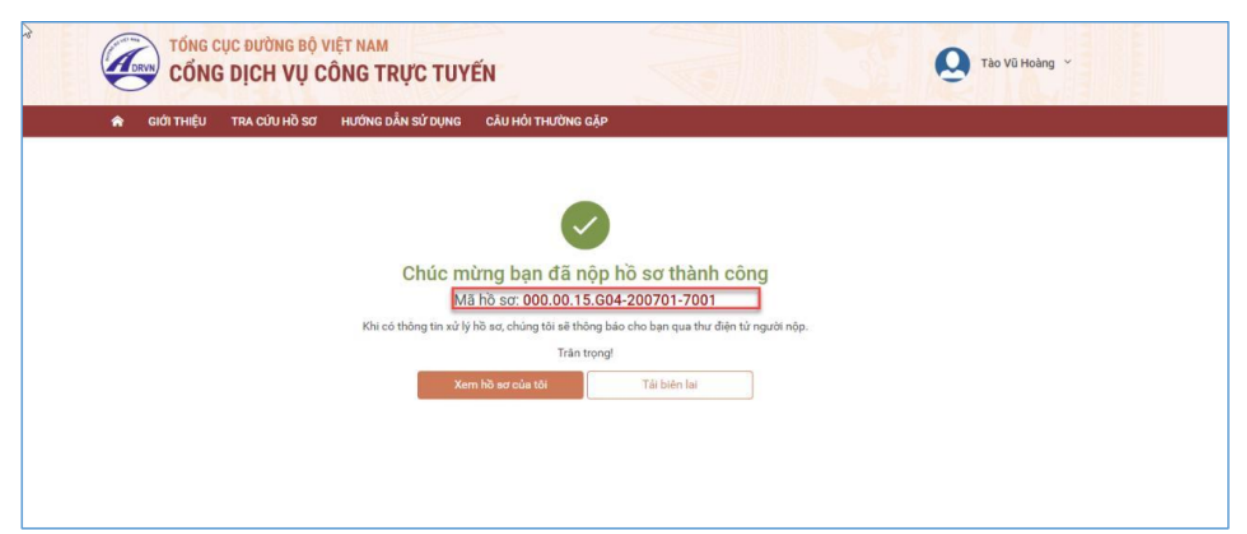

# **Bước 6: Theo dõi trạng thái xử lý hồ sơ**

Người dân sau khi nộp hồ sơ thành công sẽ nhận được thông báo về mã hồ sơ đã nộp để dùng khi tra cứu hồ sơ.

Ngoài ra, Người dân bấm "Tải biên lai" về máy để xem thông tin chi tiết biên lai hoặc bấm [Xem hồ sơ của tôi] để theo dõi chi tiết hồ sơ

Hoặc người dân Bấm vào tên tài khoản  $\rightarrow$  Thông tin cá nhân để theo dõi danh sách hồ sơ đã nộp

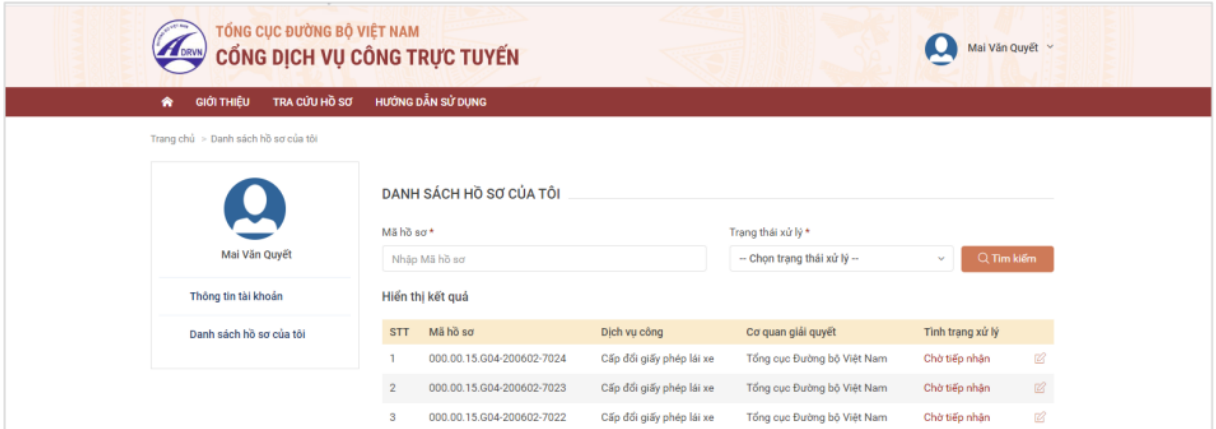

Đồng thời, sau khi nộp hồ sơ thành công hoặc hồ sơ được xử lý thì người dân sẽ nhận được email thông báo từ hệ thống.

## **Link video hướng dẫn thực hiện**

Người dân truy cập đường dẫn sau để xem trực quan các bước thực hiện dịch vụ cấp đổi GPLX mức độ 4:

<https://dvc4.gplx.gov.vn/p/home/dvc-huong-dan-su-dung.html>